## 成果录入操作说明

**1**、进入系统:

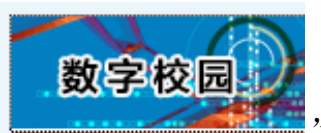

(1)在信息中心网站右侧点击选择" ",或直接登录

<http://my.tyut.edu.cn/>, 在弹出的提示中选择"继续浏览此网站(不推荐)。", 即可登录 信息门户。如下图:

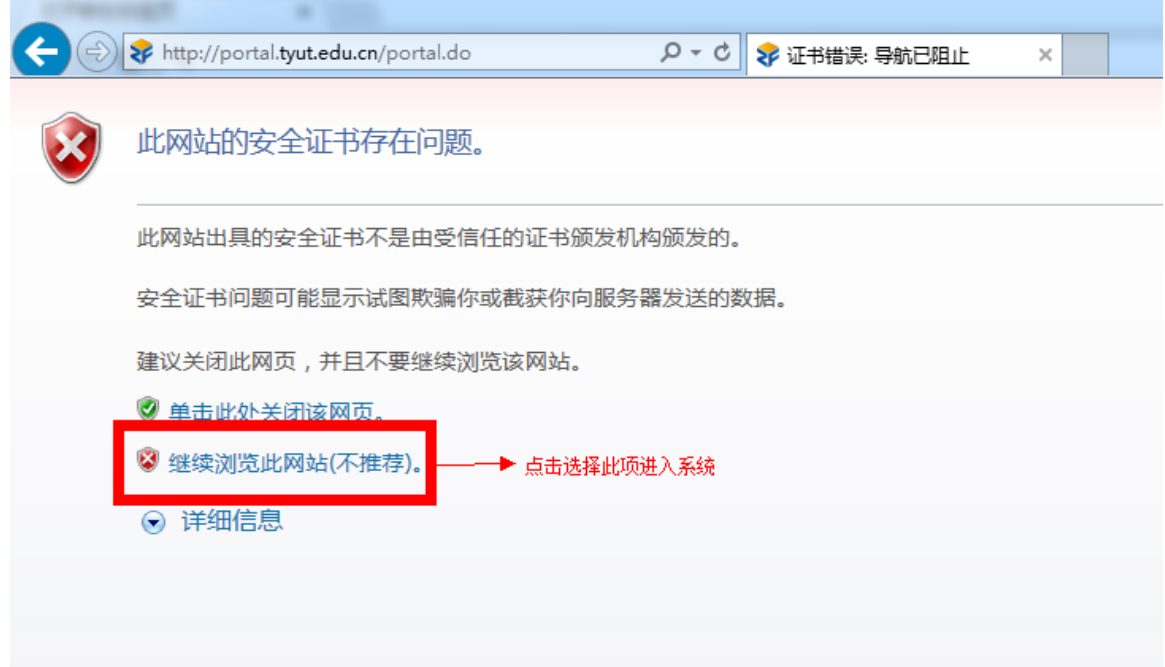

(2)数字化校园信息平台用户名为教职工的 6 位编号(10+工作证编号末四位), 不清楚的可在信息门户登陆页面点击"查询"。初始密码为本人身份证号的后 6 位或 "123456",登录后请及时修改密码。如下图:

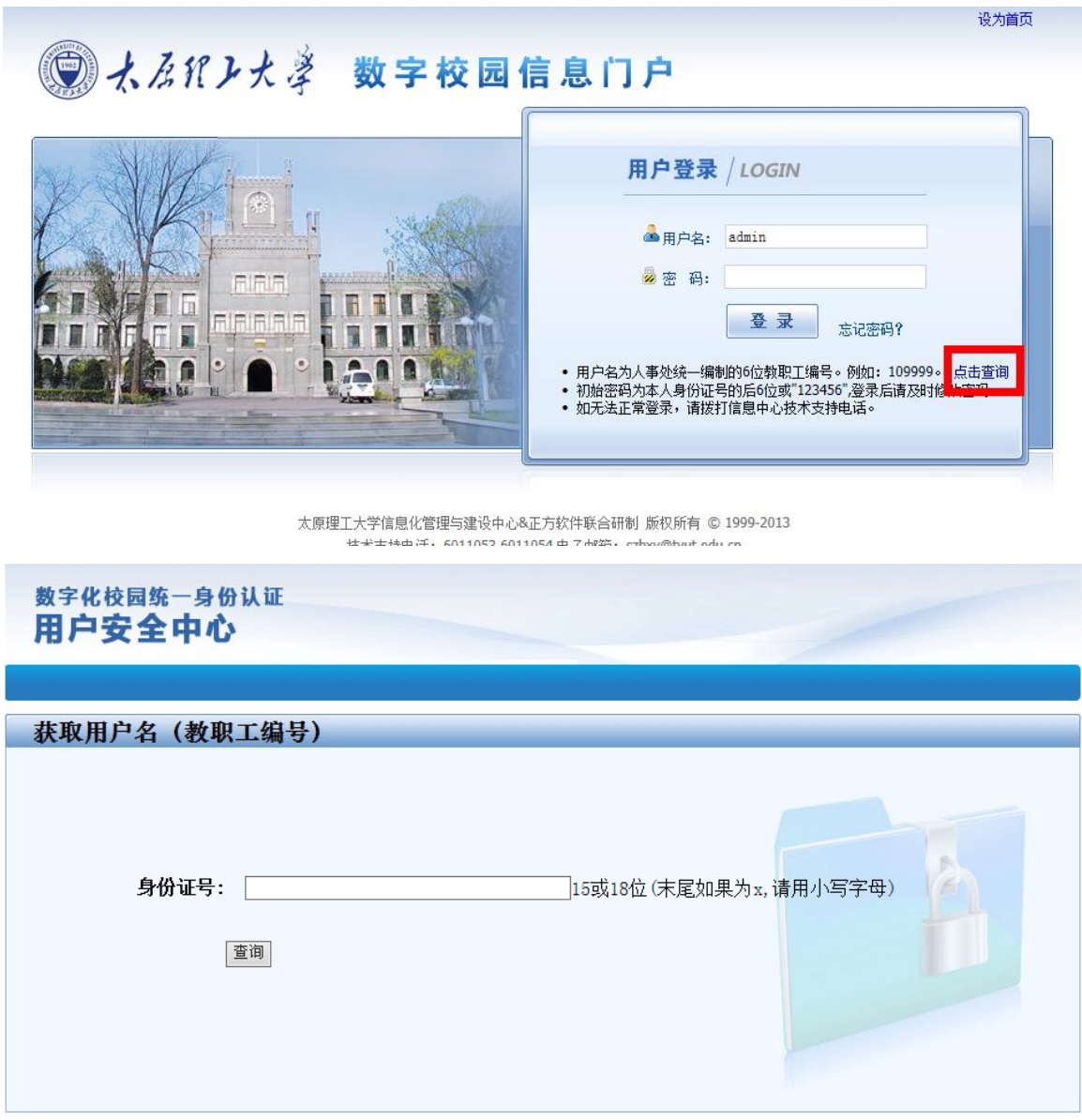

太原理工大学信息化管理与建设中心&正方软件联合研制<br> 技术支持电话: 6011054, 6011053

如仍无法正常登陆,请拨打信息中心技术支持电话。

(3)进入信息门户后,科研成果(论文、论著、横向项目、科研获奖、专利、成

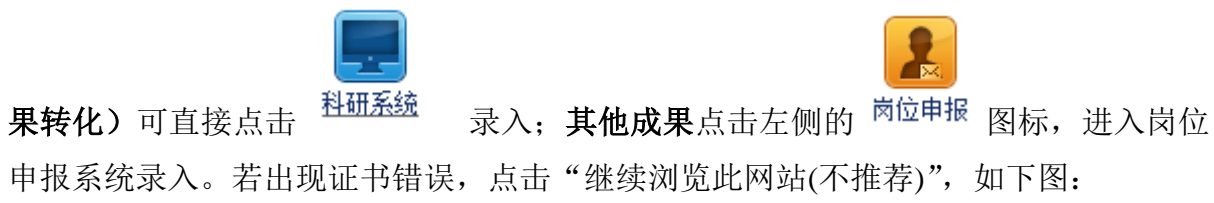

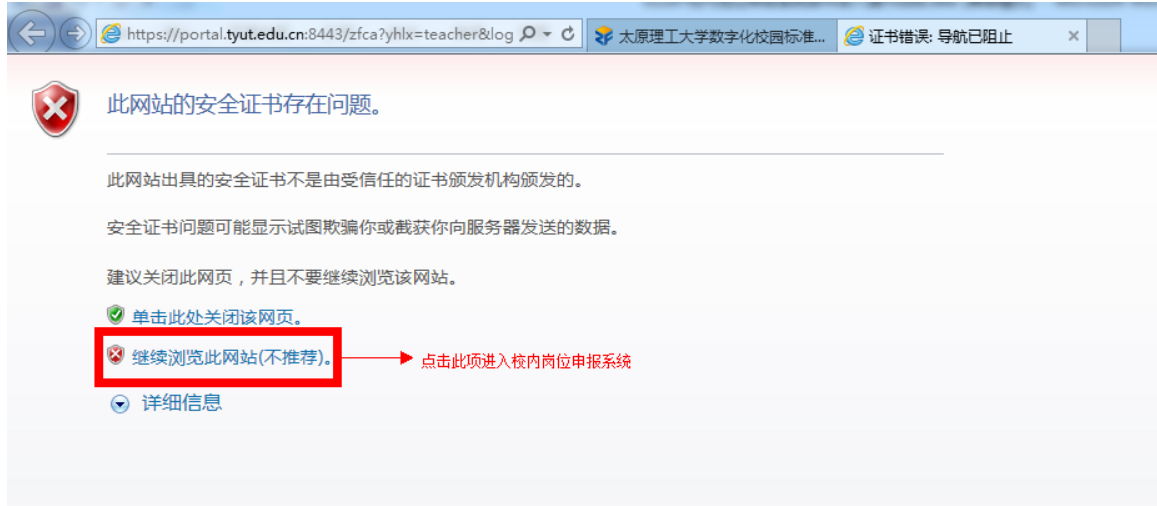

点击上方的"申报条件录入"进行成果录入。如下图所示:

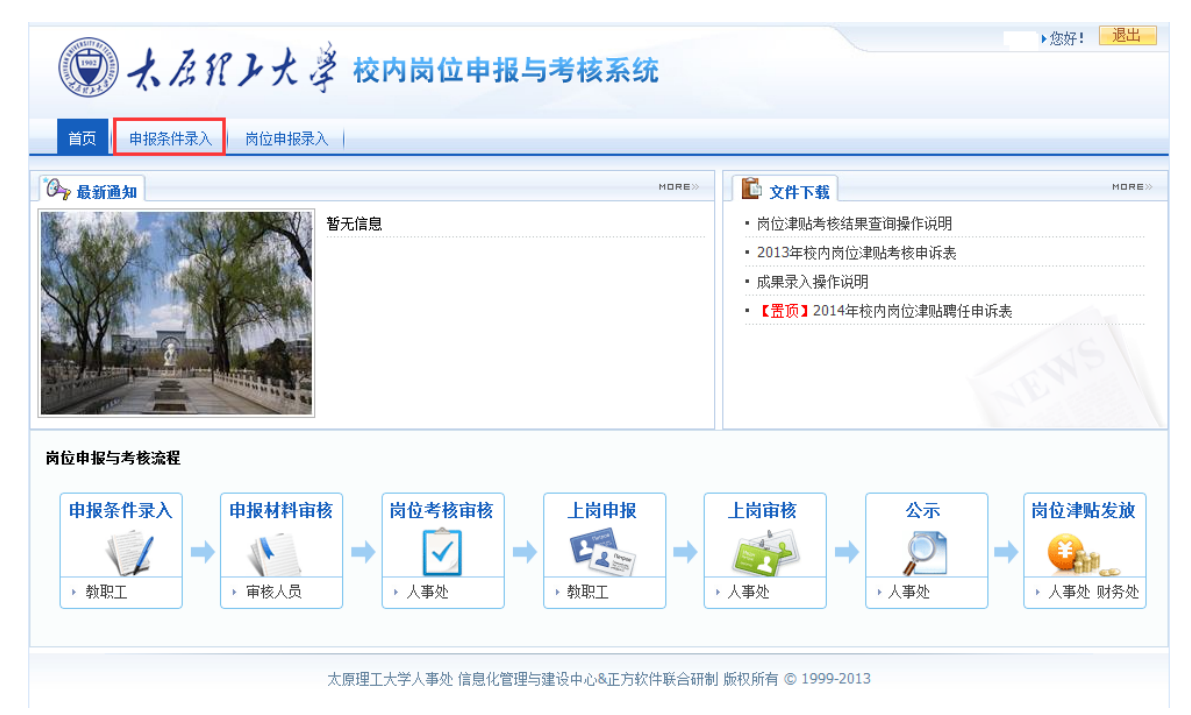

## 特别提示:

在校内岗位申报与考核系统中 模块中进行录入的内容包括: ①教材信息;

②获奖信息(省级教学竞赛、教学成果奖、教学名师、优秀论文指导教师、称号、 运动会获奖、指导学生竞赛获奖);

③其他项目信息(本科生教改项目、研究生教改项目、留学基金项目)

具体录入过程请参照教材信息的录入程序。

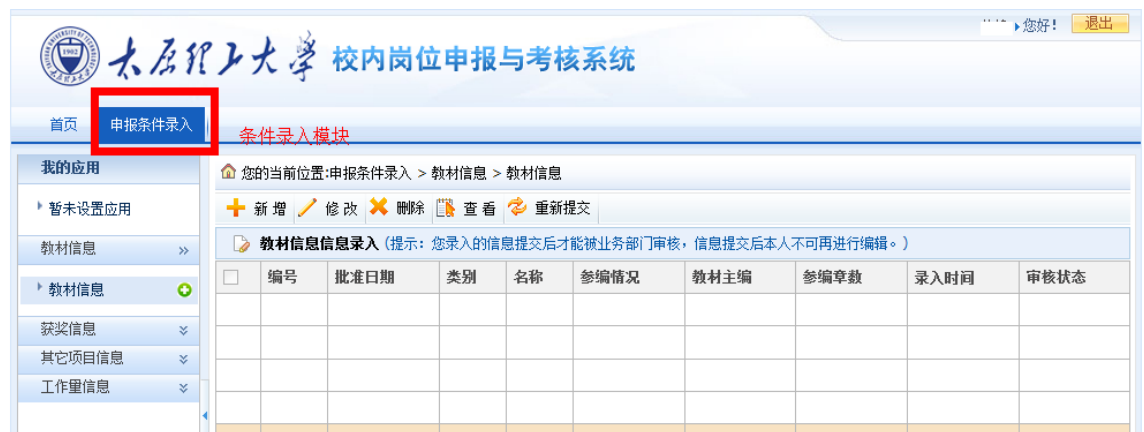

## **2**、录入条件

进入申报条件录入模块后,用户可对各类申报条件进行新增、修改、删除、提交等。

以教材信息的录入过程为例,在申报条件录入模块左侧列表中选择"教材信息",

如下图

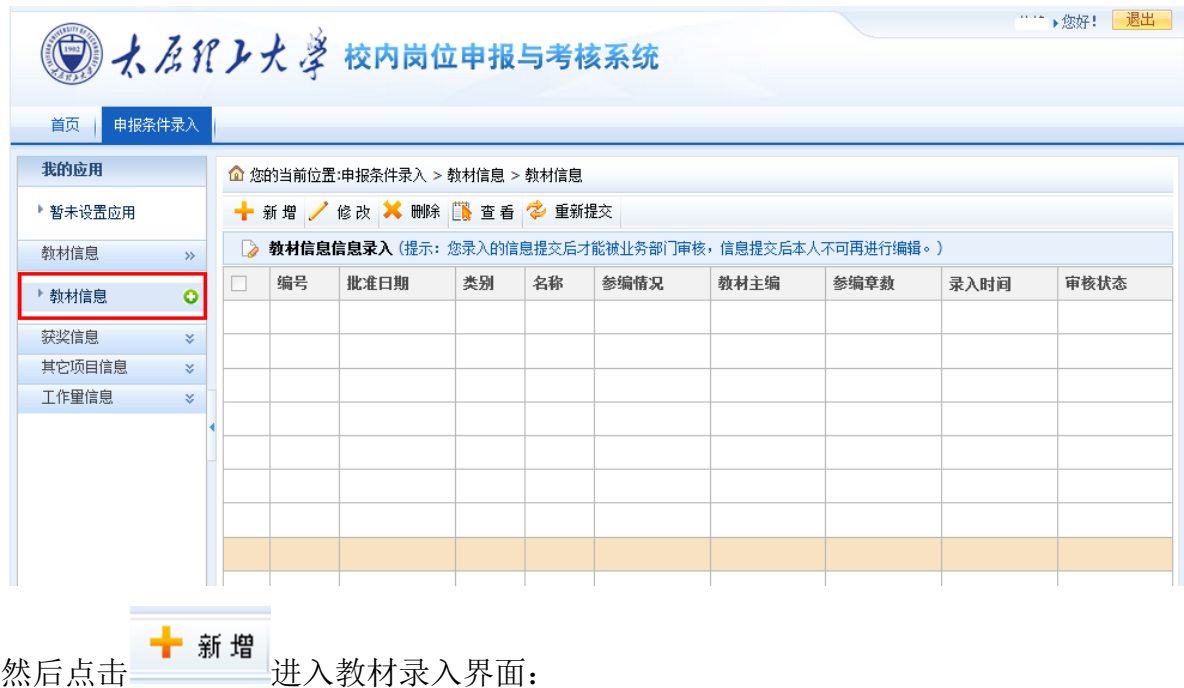

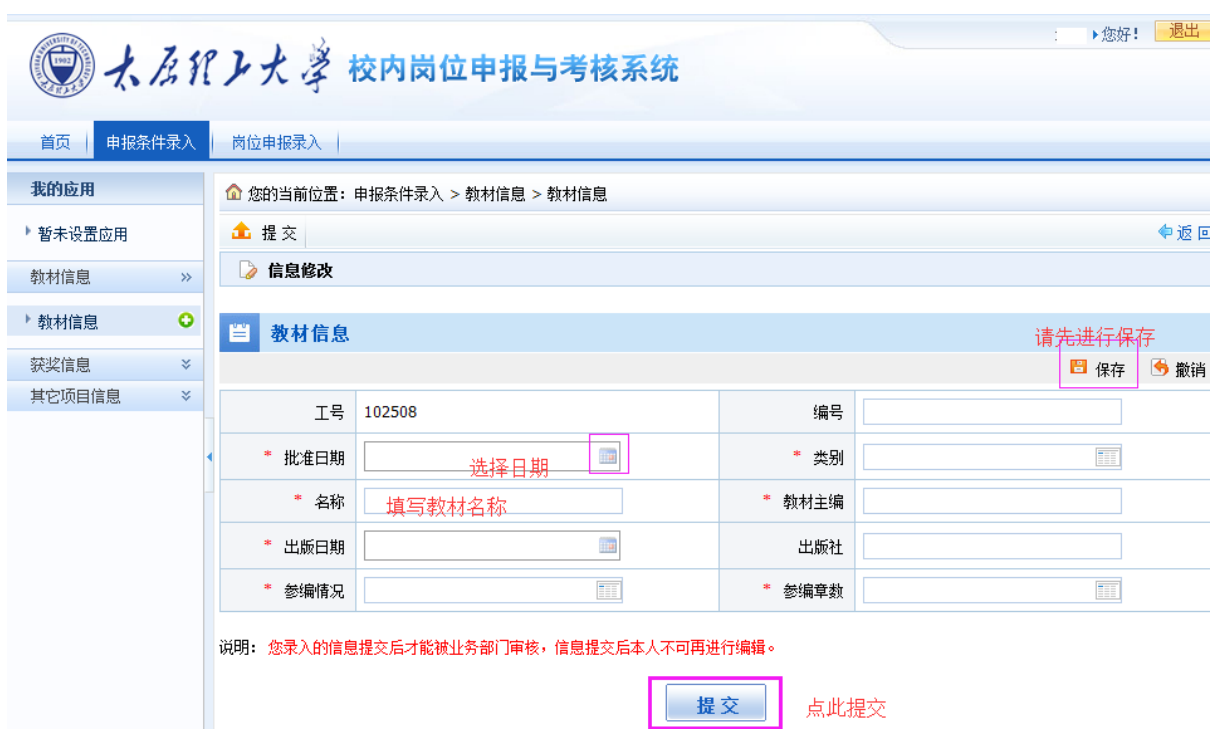

信息录入后先进行保存,待确认无误后可点击"提交"按钮进行提交,进入待审核 状态(未提交的信息将无法被审核,提交后信息将不能被修改)。

点击右上角"撤销按钮"当前填写的信息会被清空,可以重新填写信息。

以科研论文信息的录入为例请您直接从门户进入科研系统,如下图:

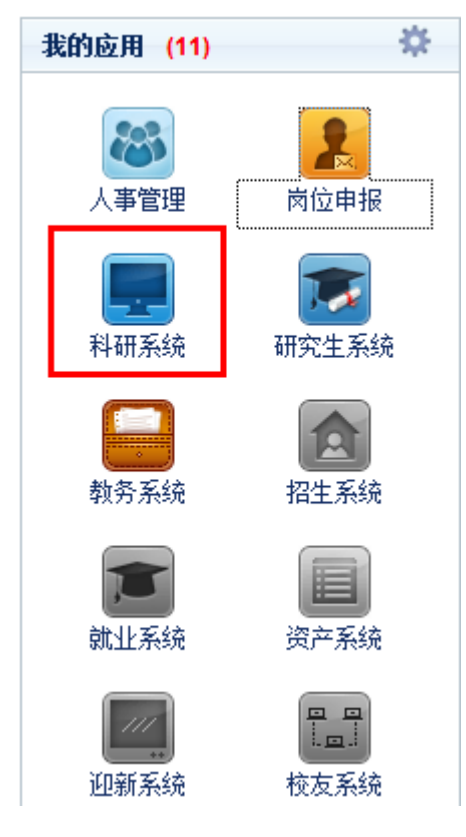

跳转至科研管理系统如下图:

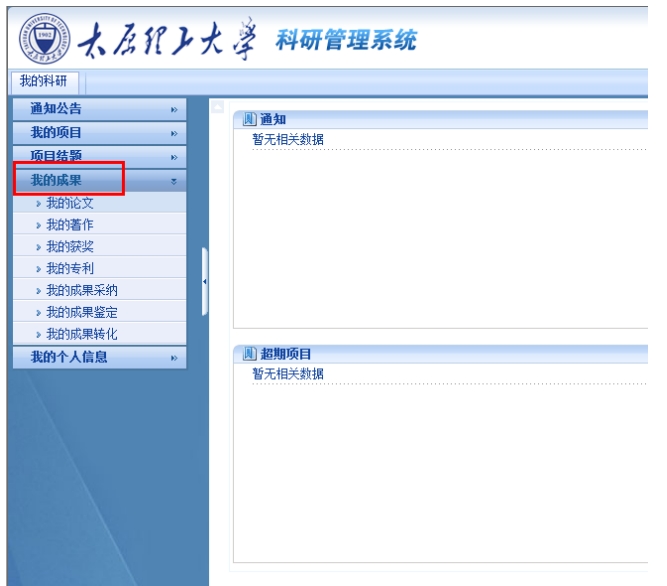

在科研系统左侧"我的成果"中选择"我的论文",点击"增加"进行录入。

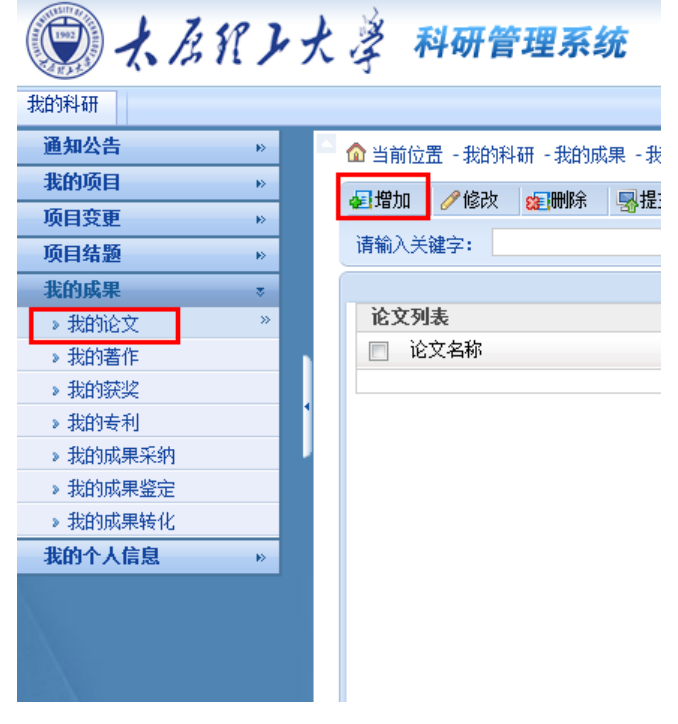

## **3**、其他说明

暂定不参与考核的人员进入系统后页面会显示"未授权的功能模块",如有异议请联 系人事处师资科,电话:6014084。